# PestPac Mobile 3.x App Initial Setup

The PestPac Mobile App is an iOS- and Android-based application that allows technicians to service accounts without the use of paper tickets. Some features include timing in and out of appointments, viewing location information, entering material application information, and syncing data in real-time if a connection is available.

This document covers the following:

- [Tested Devices and Hardware](#page-0-0)
- [Turning on the Module in PestPac](#page-1-0)
- [Configuring Access Templates](#page-3-0)
- [Setting Up Mobile App Technicians](#page-9-0)
- [Printer Setup Options](#page-13-0)
- [Setting Up Note Codes](#page-15-0)
- [Setting Up Instructions](#page-18-0)
- [Setting Up Materials](#page-19-0)
- [Installing the Mobile App](#page-20-0)
- [Logging into and Using the Mobile App](#page-21-0)

If you have IPM, please refer to the *PestPac Mobile App 3.x IPM Desktop Setup* document for specific information that applies for that module.

After following the initial setup instructions (along with IPM setup, if applicable), please refer to the *PestPac Mobile App 3.x Usage* document for more information.

#### <span id="page-0-0"></span>**Tested Devices and Hardware**

Tested Devices:

- $\bullet$  iOS: iPhone 6/6S/7/7S
- Android: Samsung Galaxy 5 / 6 / 6S / 7
- Samsung Galaxy Note 5

Operating System Versions:

- iOS 8 and above
- Android 4.3.0 and above

Compatible Printers: PJ763MFi (works for both Android and iOS devices)

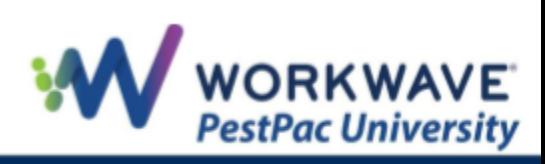

# <span id="page-1-0"></span>**Turning on the Module in PestPac**

To turn on the module, complete the steps below:

1. On the desktop, go to *Menu > Settings > Company Setup.*

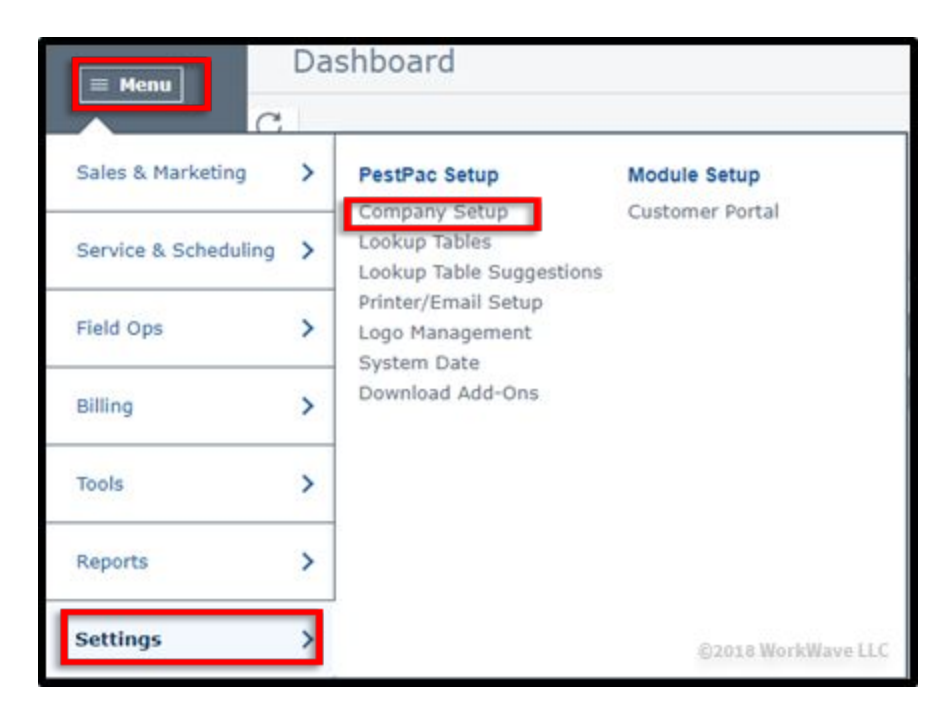

2. Under *Additional Modules, c*lick the blue *PestPac Mobile App* link.

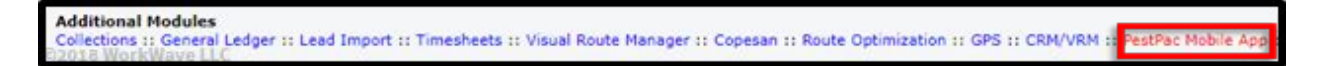

3. Check the *Use PestPac Mobile App* box. In this section, you will see how many licenses you have available, configure the options you want to use for payment batch handling as well as credit card payment batches (if utilizing the Vantiv credit card integration), and set requirements for signatures.

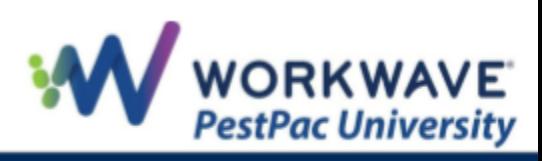

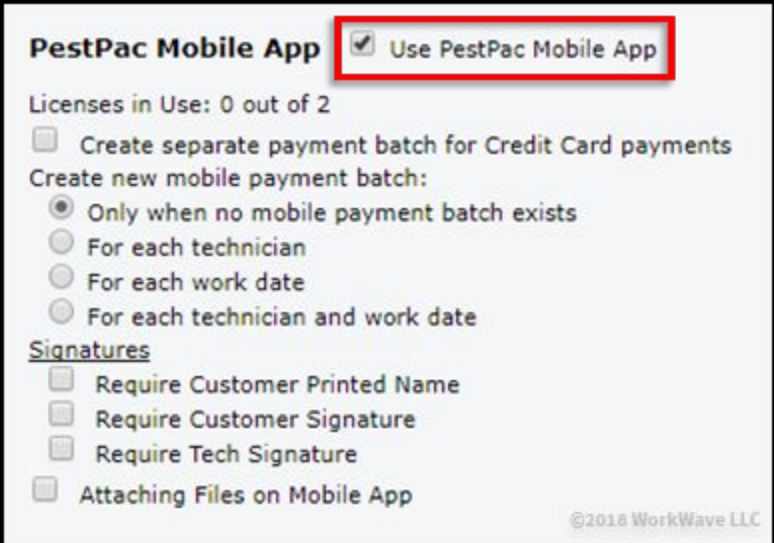

4. Click the *Save* button in the top-right of the screen.

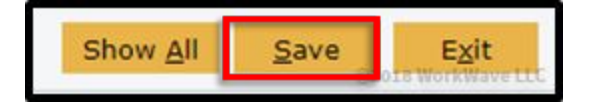

5. Under Mobile Options, click the blue *PestPac Mobile Classic* Iink.

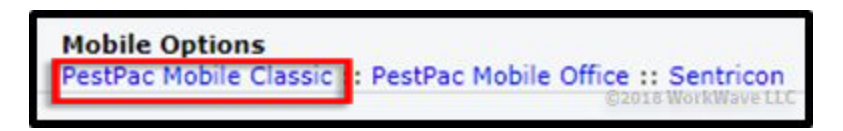

6. Check the *Use PestPac Mobile Classic* checkbox. Note that these settings are for a different version of PestPac Mobile; however, checking this box is necessary for the Mobile app.

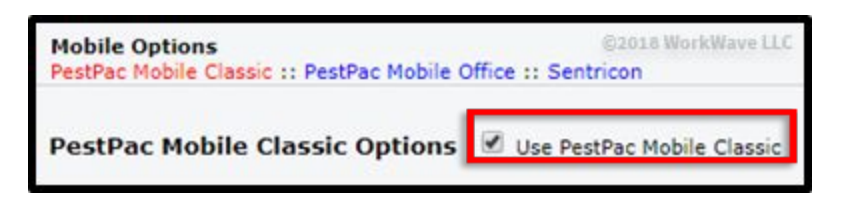

7. This section allows you to set up how you would like your completed Service Order batches to be handled.

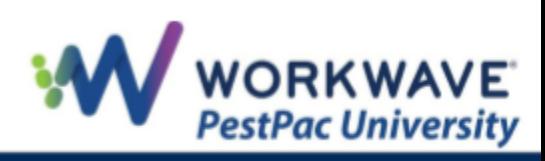

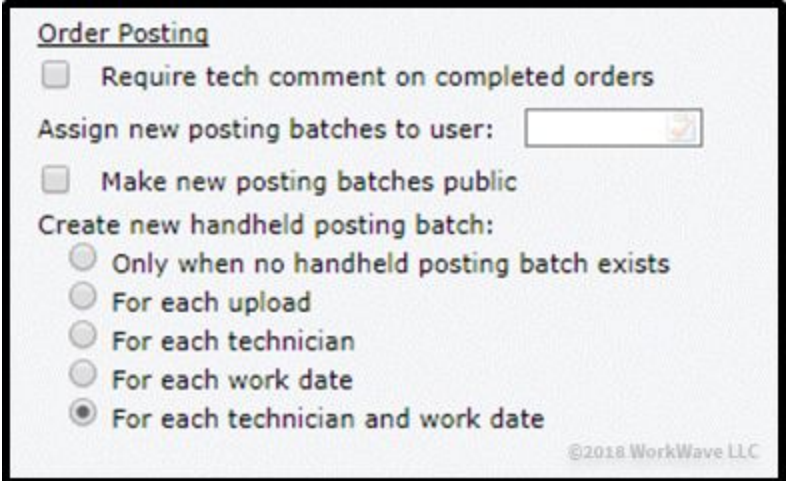

8. Click *Save* in the top-right corner of the screen.

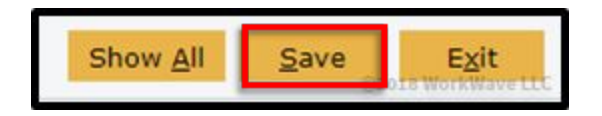

#### <span id="page-3-0"></span>**Configuring Access Templates**

To configure the Access Templates, complete the steps below:

1. On the desktop, go to *Menu > Settings > Lookup Tables.*

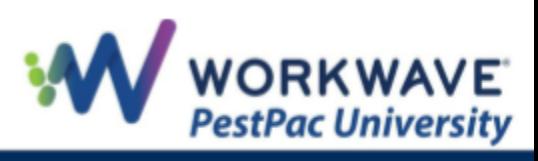

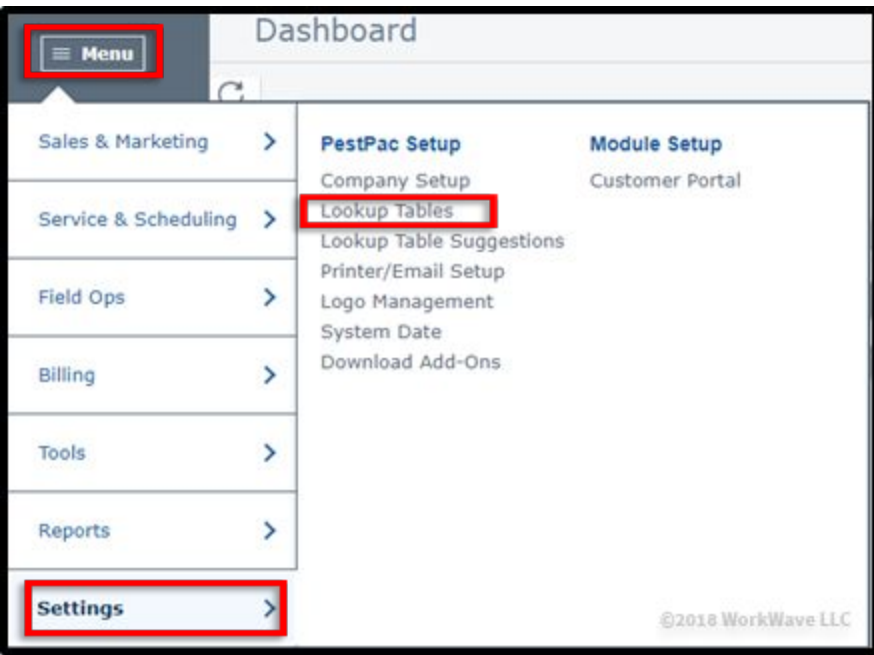

2. Under *Frequently-Used Lookup Tables*, click the *Access Templates* link.

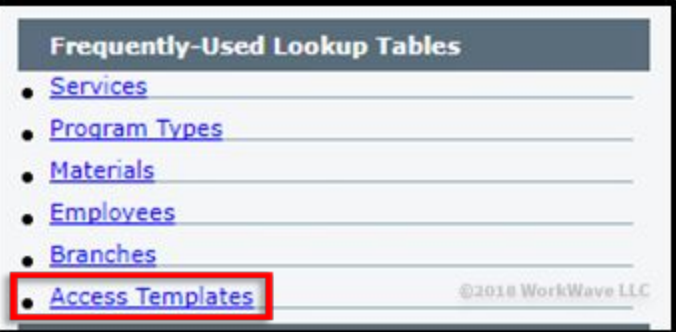

3. Click the Access Template you want to set up for your technicians if it already exists. Note that if you are creating a new Access Template, you will need to click *Add Access Template* or *Clone Access Template.*

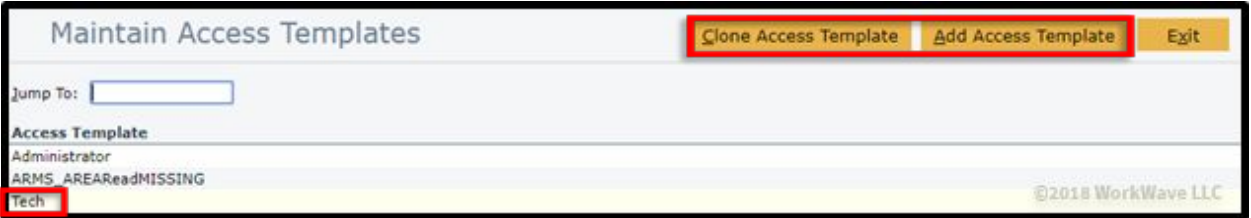

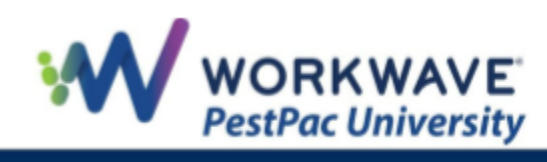

**NOTE:** If you are using the Administrator template, ALL options will be enabled automatically. If you have a technician that would need Administrator access for the desktop settings but you want to adjust some of the mobile options, you will need to create a new template. To do this you can clone the Administrator template, give it a new name, and then un-check any Mobile App options as needed for the mobile user's needs.

If you are using the pre-populated Tech template in which the *Technician-Only Access* is selected, you will need to un-check that checkbox to ensure any changes you make as far as selecting / de-selecting additional access rights will be respected.

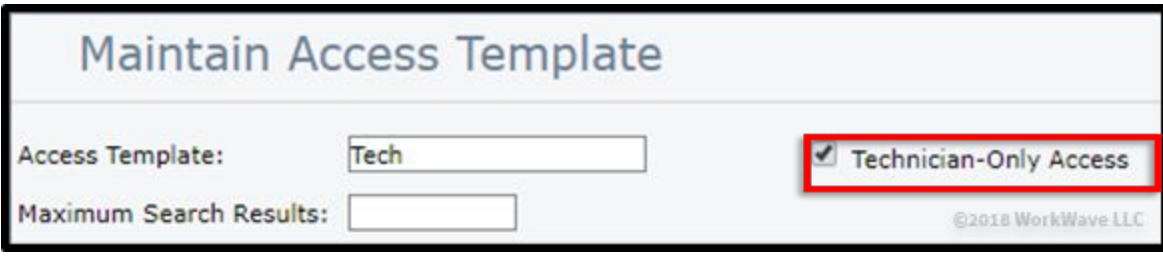

4. The following access right options exist for use with the PestPac Mobile App.

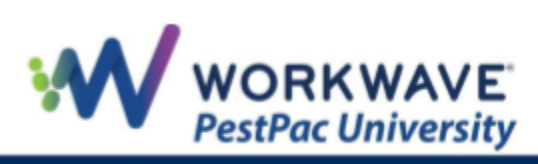

#### **PestPac Mobile App Options**

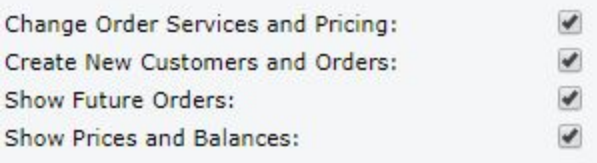

#### PestPac Mobile App Advanced Options

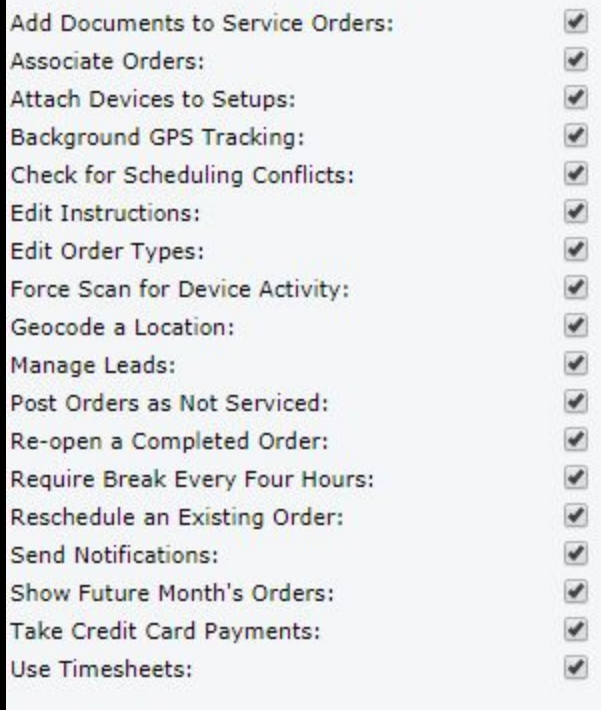

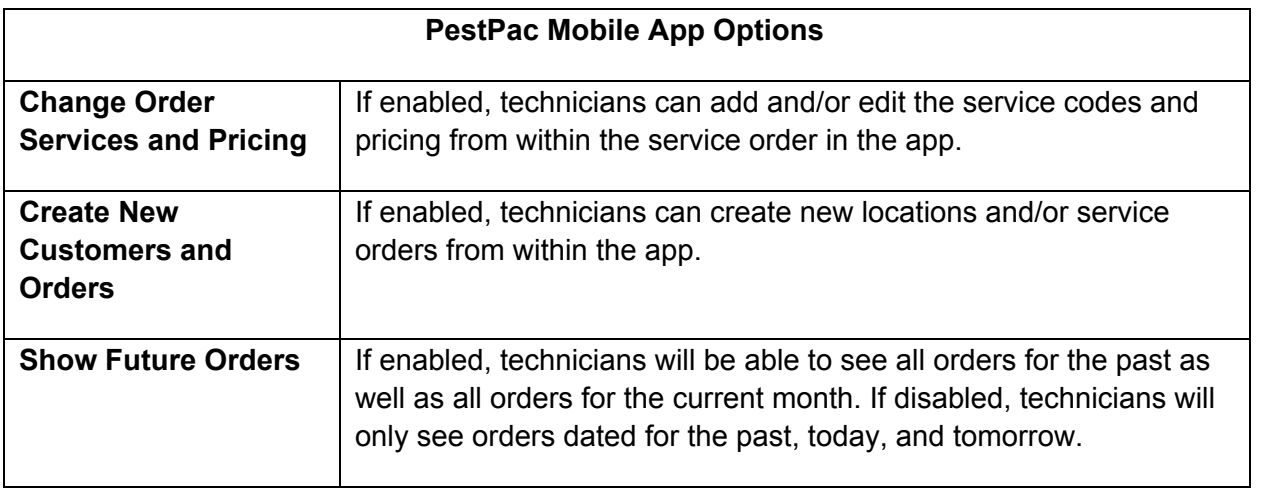

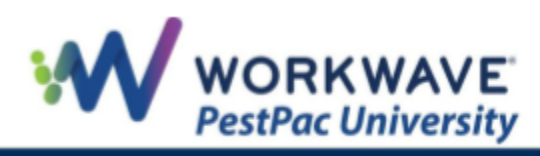

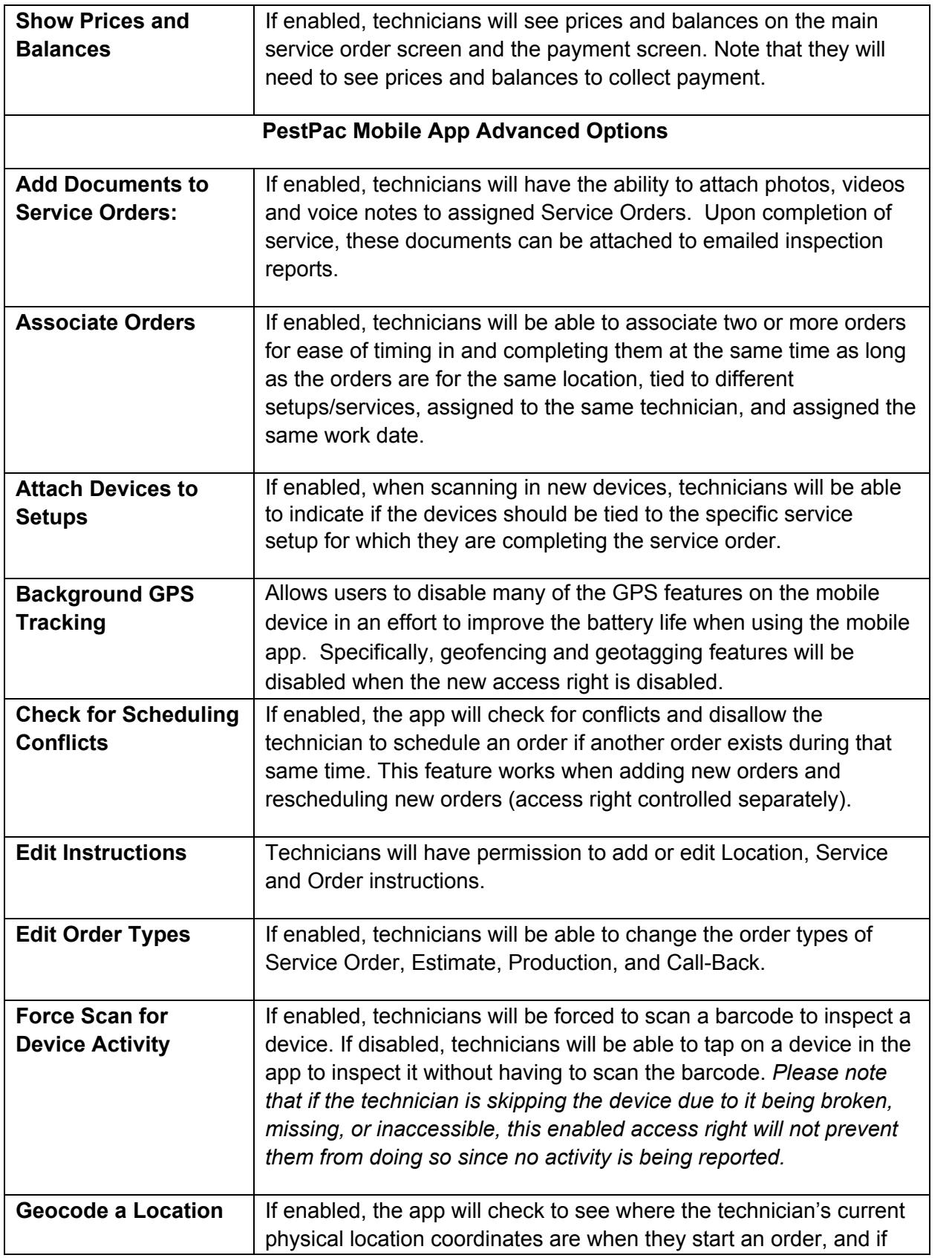

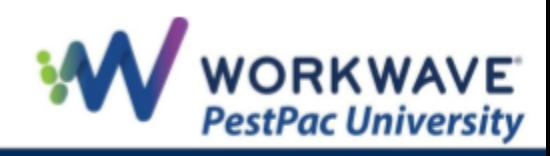

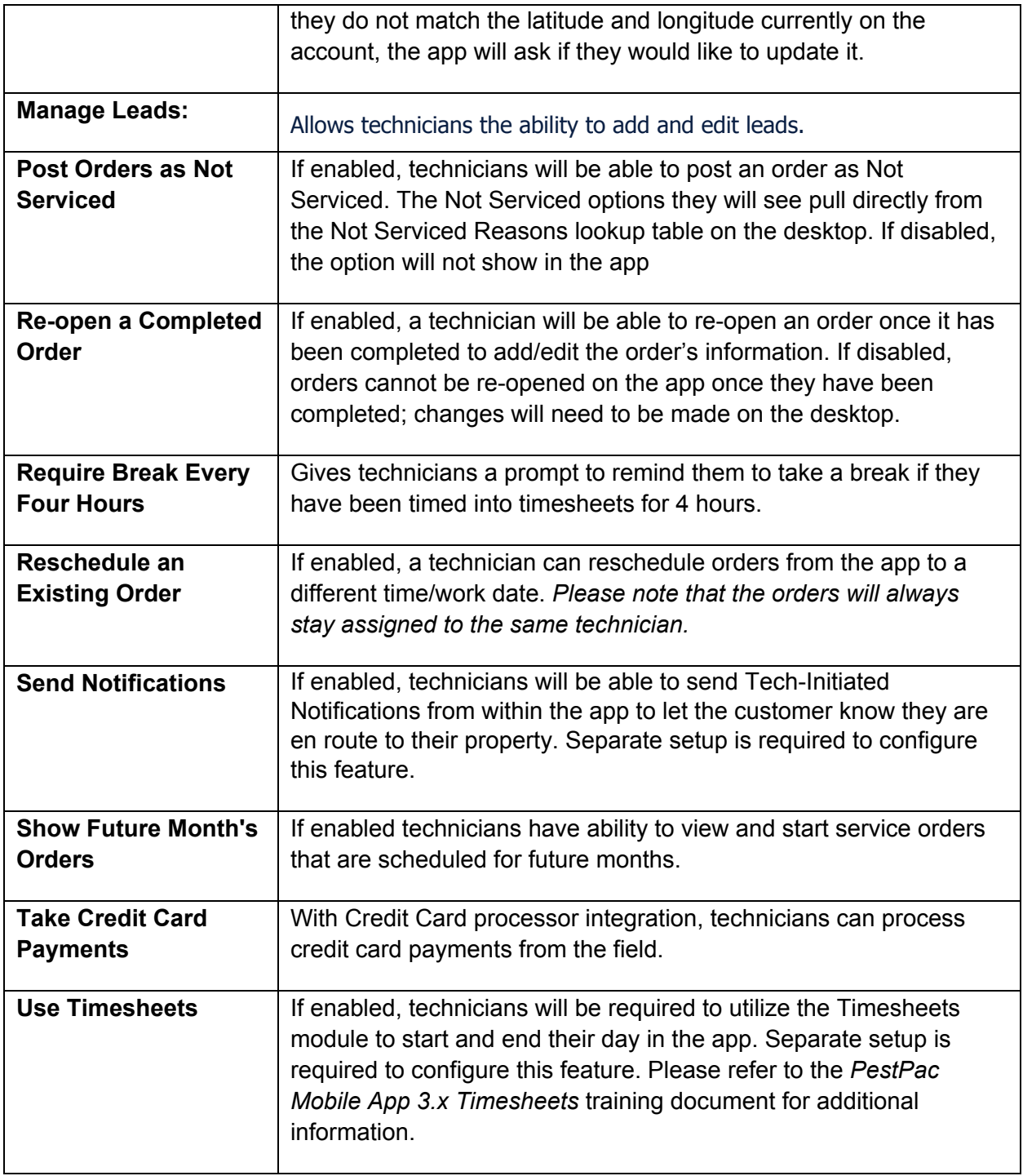

5. Click the *Save* button in the top-right of the screen.

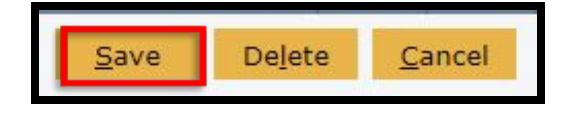

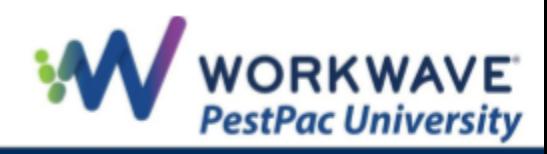

# <span id="page-9-0"></span>**Setting Up PestPac Mobile App Technicians**

After you have set up your access templates, make sure the correct one is assigned to all your technicians by completing the following steps:

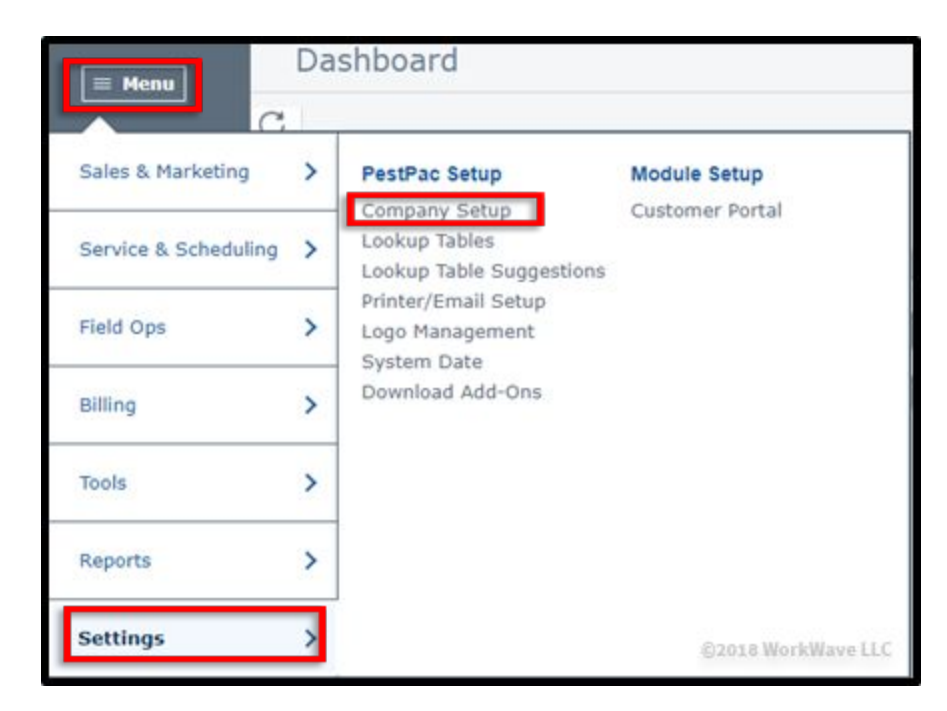

1. On the desktop, go to *Menu > Settings > Lookup Tables.*

2. Under *Frequently-Used Lookup Tables*, click the *Employees* link.

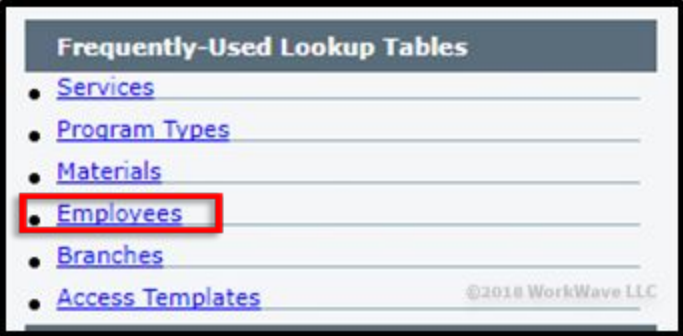

3. Click the employee if they already exist or click the *Add an Employee* button if setting up a new user.

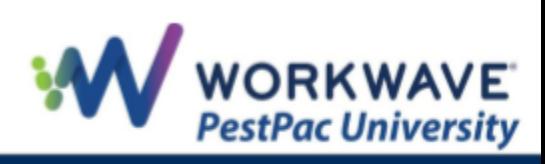

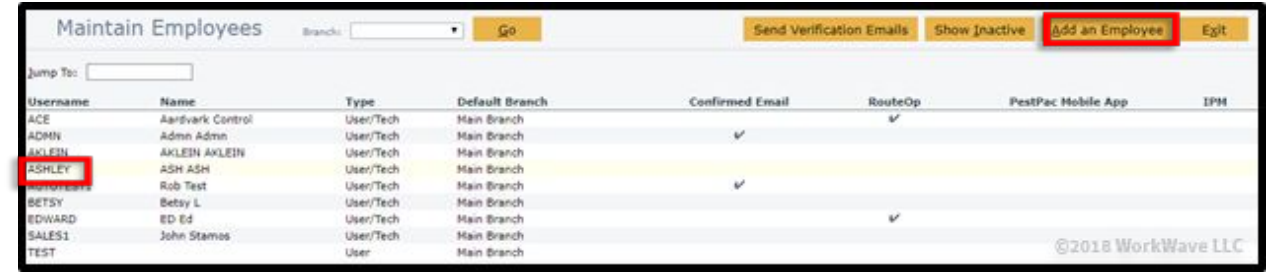

4. Enter a Username, Password, First Name, Last Name, Email, and Adjust Hours if different than EST time zone. Note that each technician will need a separate and unique email address.

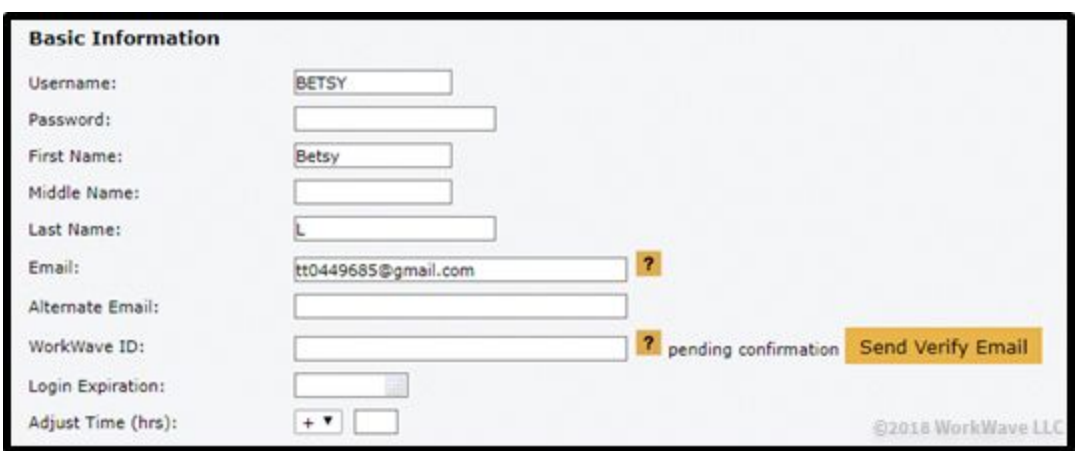

5. Scroll down to *Employee Type* and check the boxes for *User, Technician/Salesperson*, and *PestPac Mobile App User,* if not already selected.

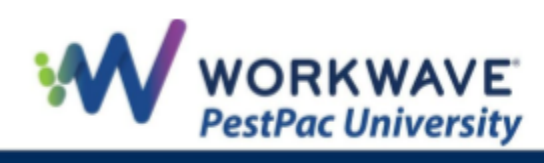

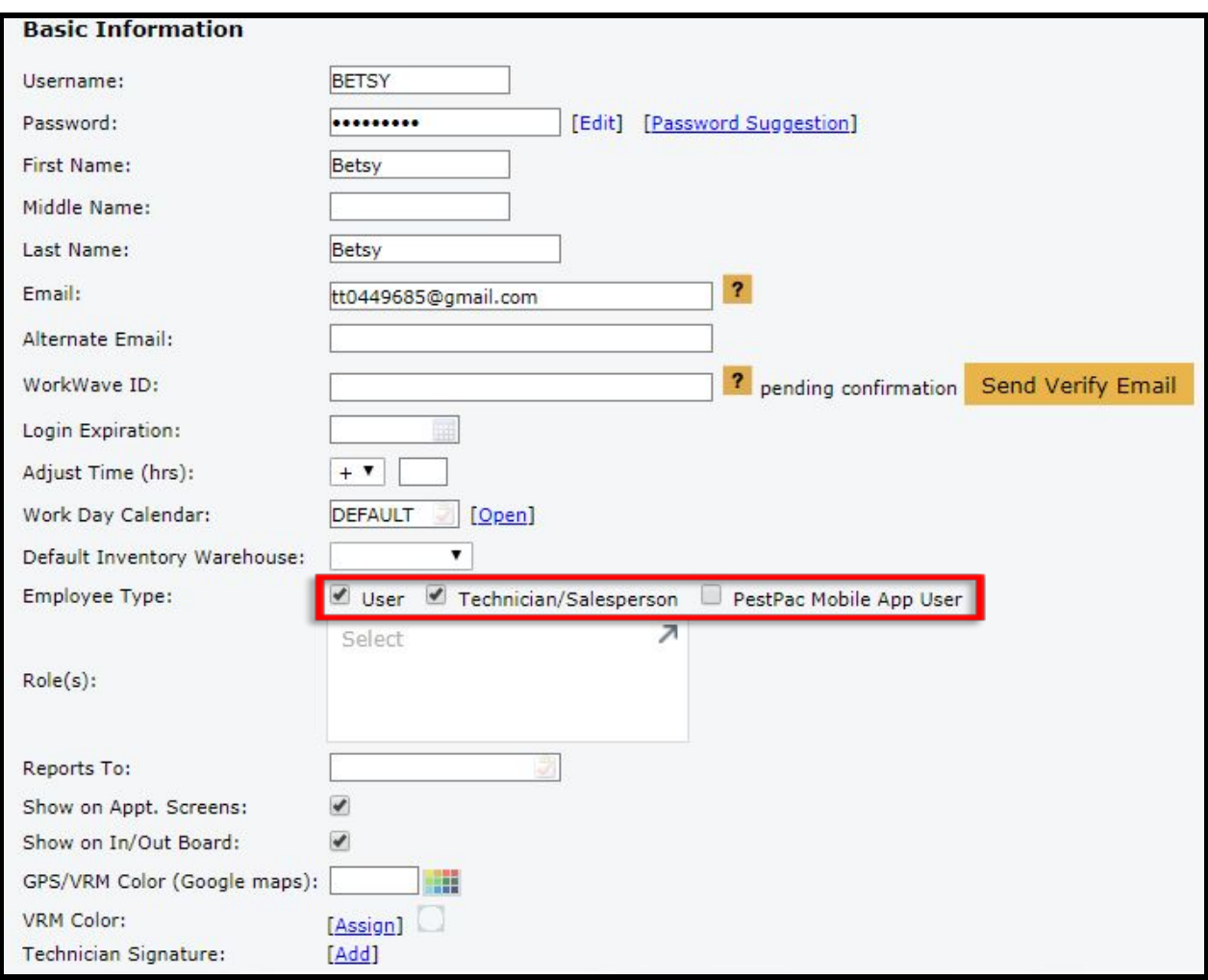

**NOTE**: If you have the IPM module enabled, you will have access to a checkbox to enable it for the technician.

6. Within this screen, go to *Branch Access Rights* under the *Access* section. Here is where you will select the access template for this technician under Company Wide and/or Branch depending on your company access rules.

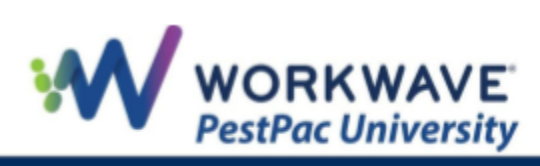

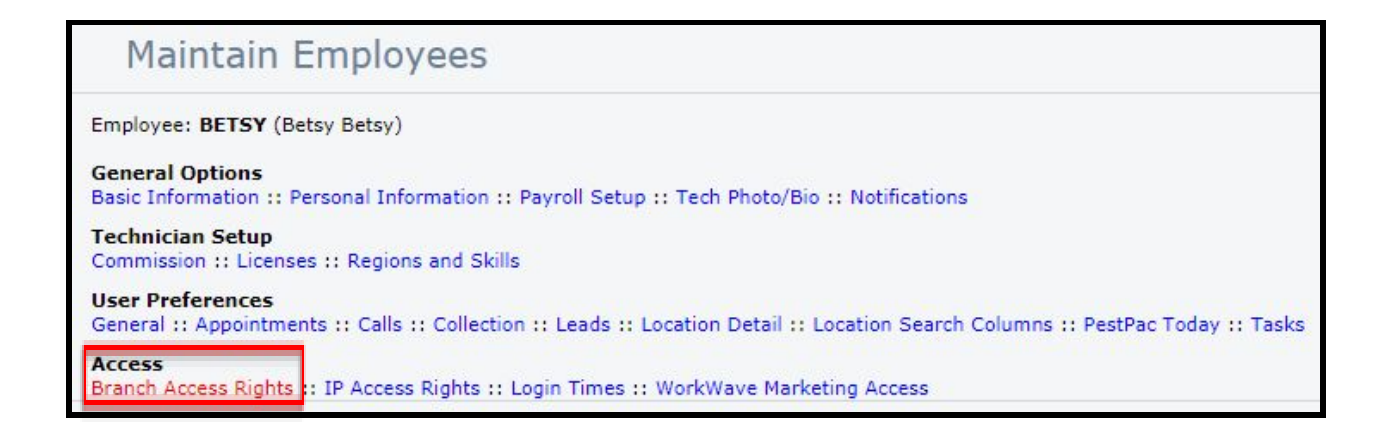

7. Check the *Tech* checkbox next to any branches in which they will potentially be completing work. Also, select the *Default* radio button next to their main branch.

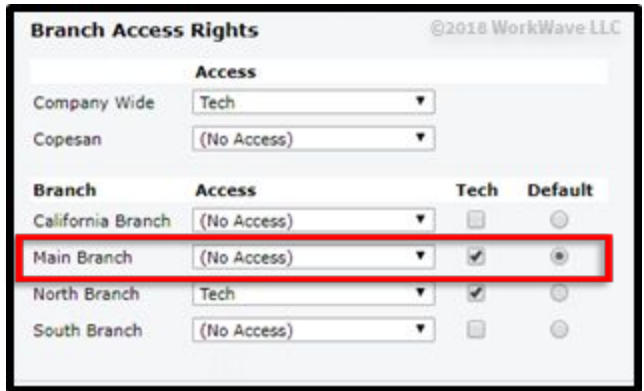

- 8. Under *Tasks,* set up the *Task For* field to auto-assign tasks to a desktop user. When a technician is adding a Memo to Office (MTO) note in the field.
	- If Task For is entered in Employee Lookup, this is who the MTO goes to.
	- If no Task For, it goes to the Branch Manager set in the Branches Lookup.
	- If no Task For or no Branch Manager set, the MTO goes to NOONE which is essentially everyone.

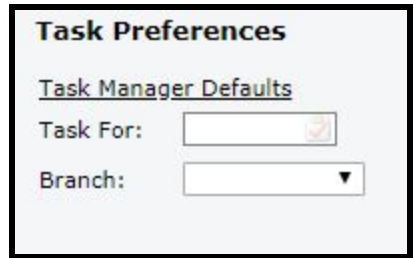

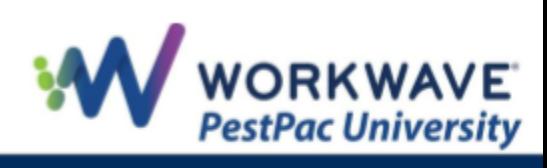

9. Finish entering any other employee-specific information and click the *Save* button in the top-right of the screen.

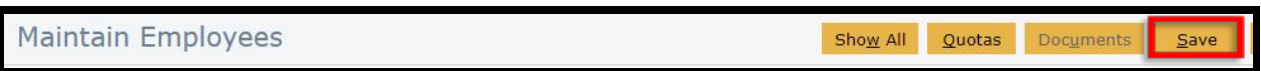

10.You will know you set your technicians up properly when you see the PestPac Mobile App checkbox checked on the main *Maintain Employees* Screen.

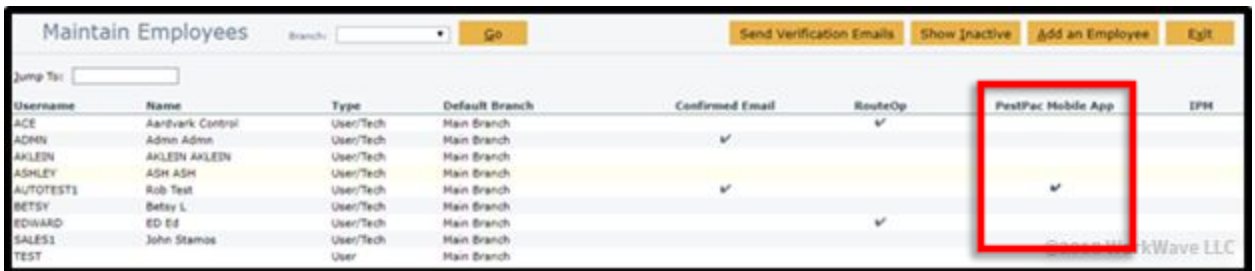

### <span id="page-13-0"></span>**Printer Setup Options**

The settings in Printer/Email setup are company-wide, and the options for Inspection Report, Invoice, and Service Orders are respected. To review these settings, complete the following steps:

1. On the desktop, go to *Menu > Settings > Printer Setup.*

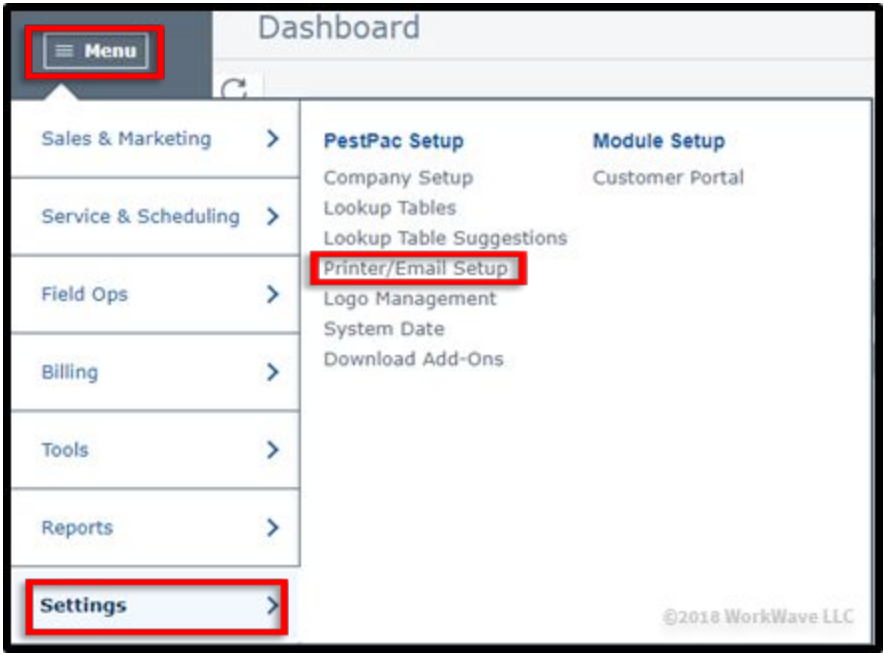

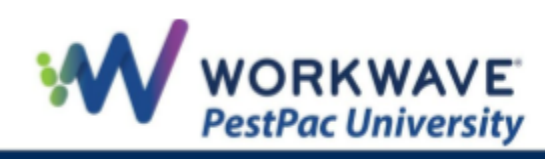

2. Under the *Defaults* section, click the blue *Inspection Report link*. Here is where you will indicate under *Report Title* how you would like your Inspection Reports to be labeled, set pricing options when printing, as well as what Inspection sections you want to print on the report.

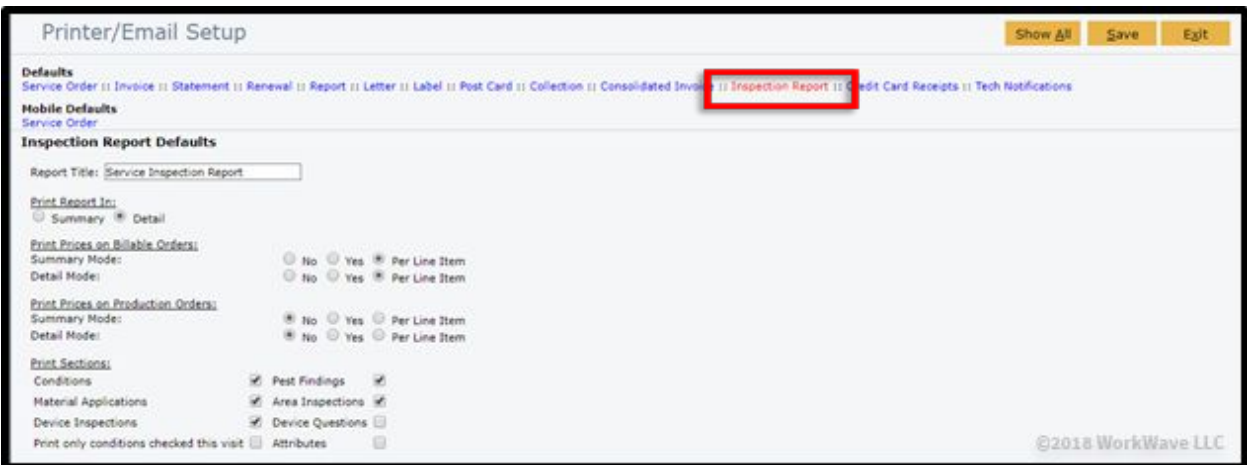

- **NOTE:** All items under *Print Sections* except for Material Applications are specifically tied to the usage of the IPM module.
	- 3. Keep in mind that any changes made here are respected company-wide. In addition, the information listed under *Automated E-mails* will be respected when manually emailing from the Mobile App.

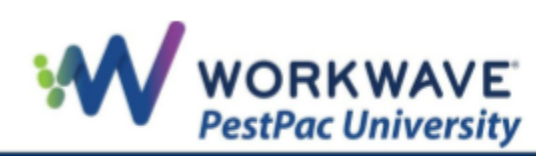

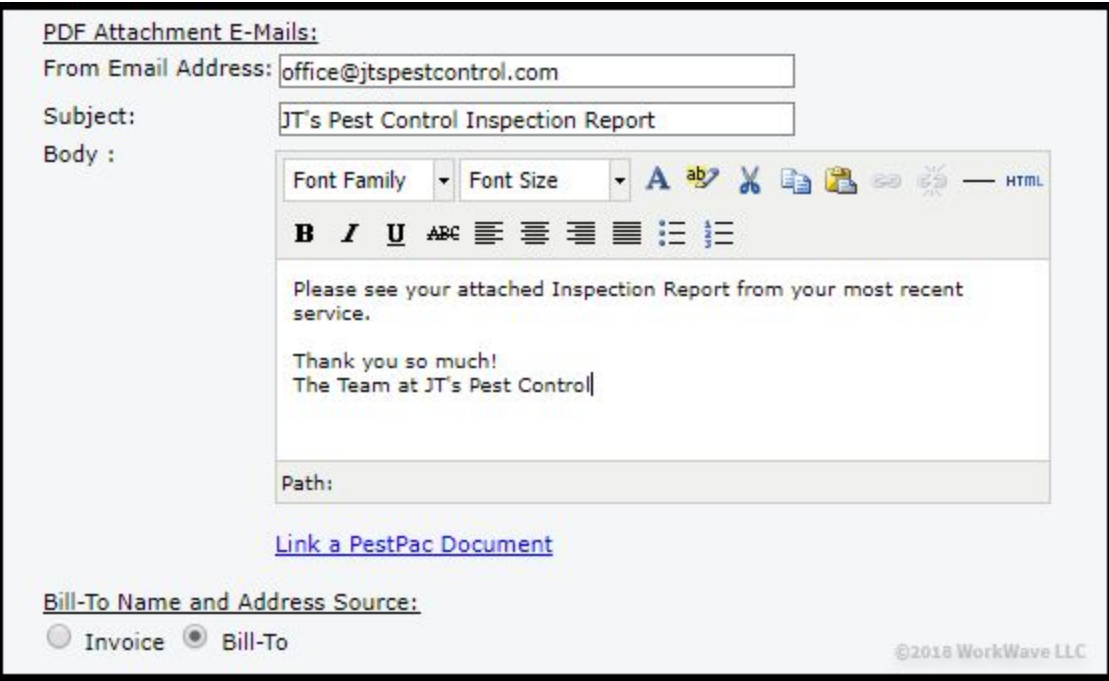

4. Repeat the same steps for your desired settings under *Invoice* and *Service Order*, and click the *Save* button at the top-right of the screen.

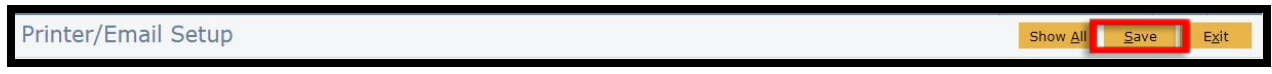

#### <span id="page-15-0"></span>**Setting Up Note Codes**

To set up Note Codes, complete the following steps:

1. On the desktop, go to *Menu > Settings > Lookup Tables.*

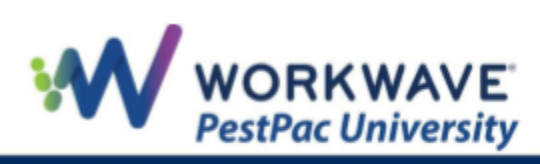

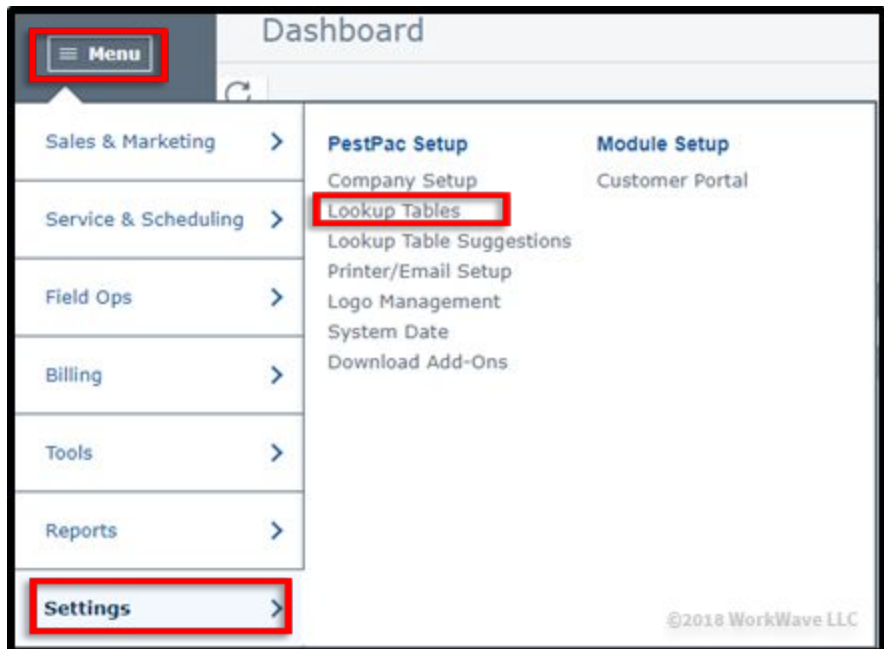

2. Under *Additional Lookup Tables*, click the *Note Codes* link.

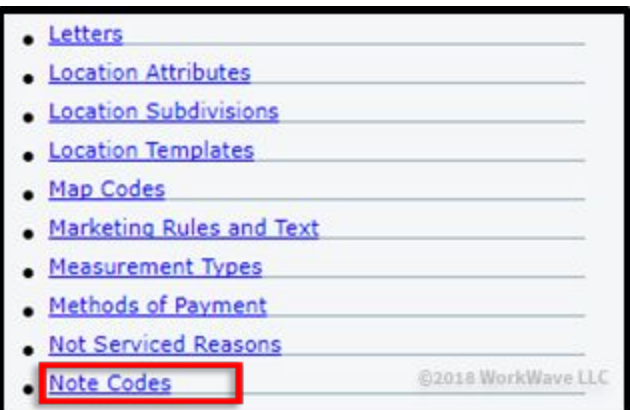

- 3. There are two Note Codes to consider setting up for use with PestPac Mobile.
	- a. **HHALERT** (Handheld Alert Note): This Note Code can be used to add a note on a location so that whenever an order tied to that location is pulled up on the app, the note will appear prior to being able to view the order itself.

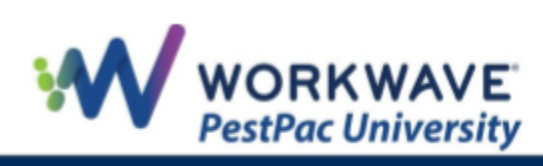

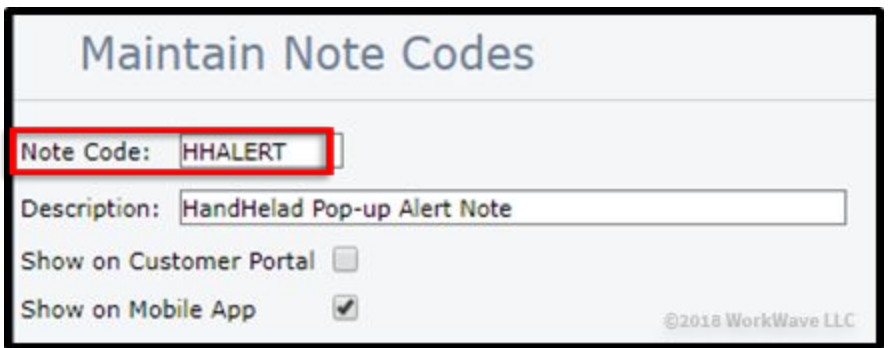

b. **MTO** (Memo to Office): This Note Code can be used for the technicians to add a private note from the app regarding a location or service to notify a user on the desktop.

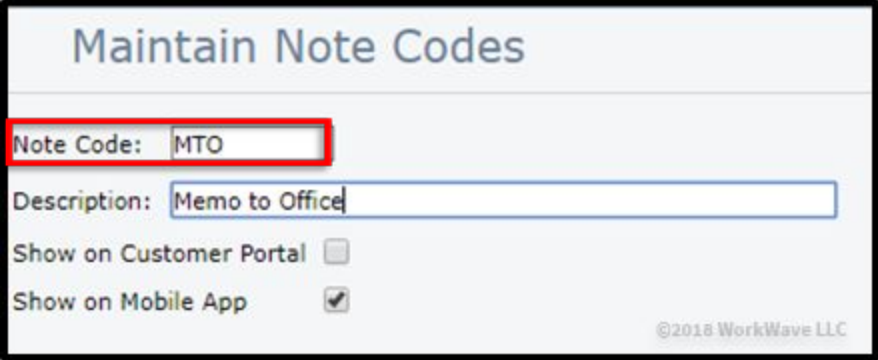

4. For all other Note Codes that are currently setup in the system, check/un-check the *Show on Mobile App* checkbox to prevent or allow technicians from seeing location notes based upon the Note Code assigned.

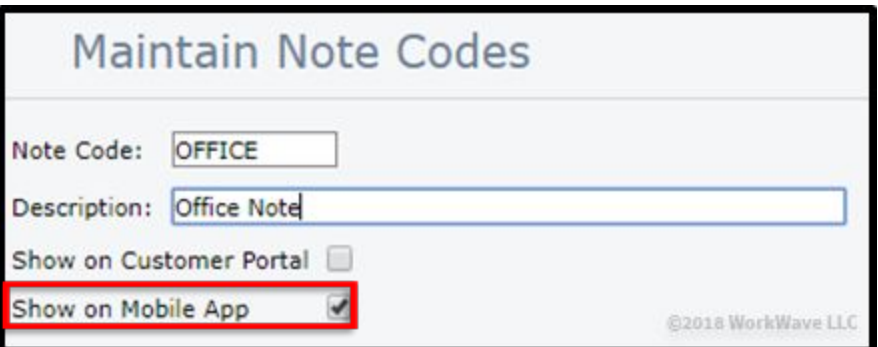

5. If you are using CustomerConnect, go into all Note Codes that are currently setup in the system, and check/un-check the *Show on Customer Portal* checkbox to prevent or allow your customers from seeing their location notes based upon the Note Code assigned.

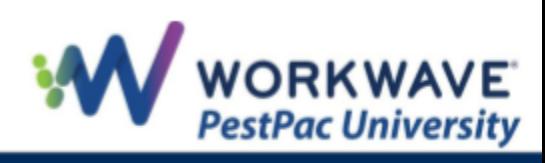

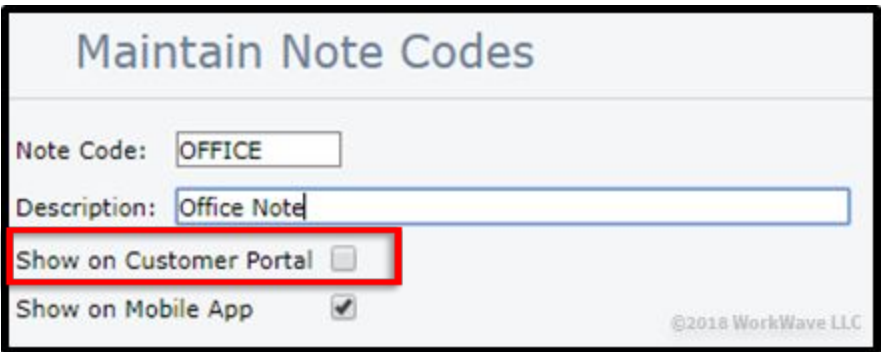

# <span id="page-18-0"></span>**Setting Up Instructions**

The Instructions Lookup Table allows you to pre-populate any canned comments for the technicians to be able to pull in when completing a service. This feature can help the technicians save time out in the field and streamline the process. They will can add/edit the text once it has been pulled into the Tech Comment section of the order on the app.

To set up Instructions, complete the following steps:

1. On the desktop, go to *Menu > Settings > Lookup Tables.*

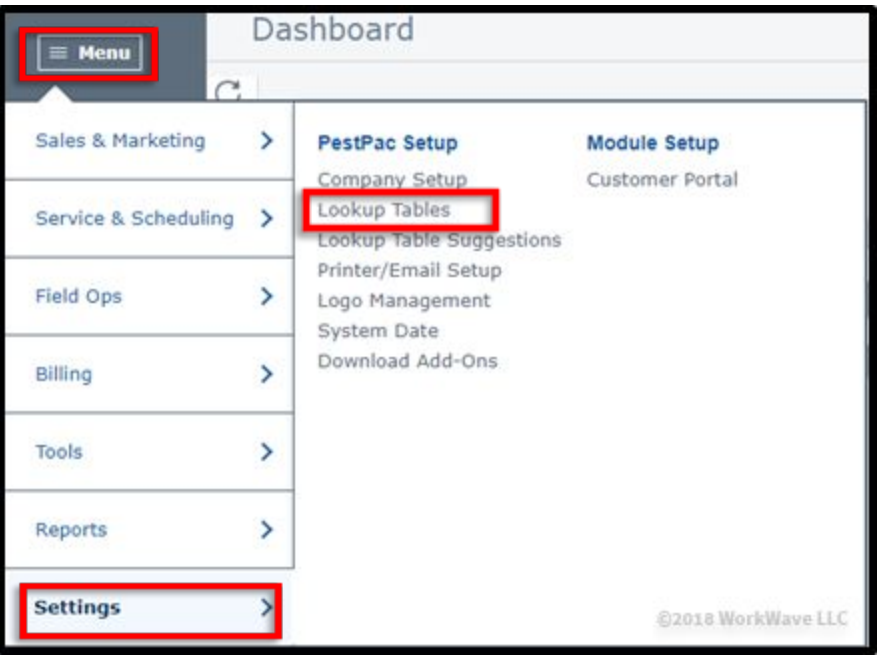

2. Under *Additional Lookup Tables*, click the *Instructions* link.

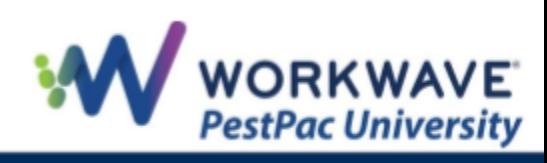

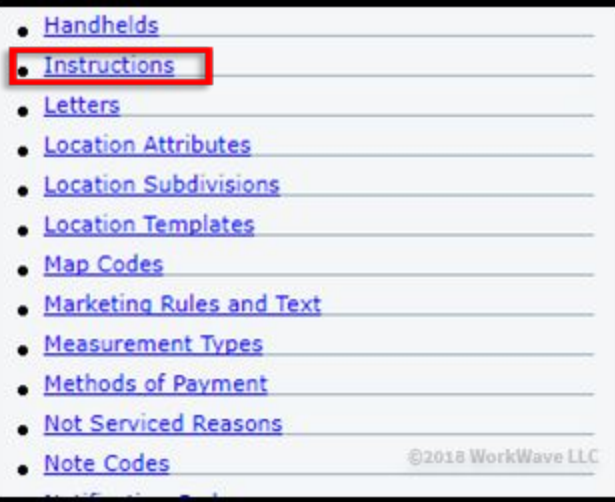

3. You can either edit any existing Instructions by clicking the Instruction or you can add a new Instruction.

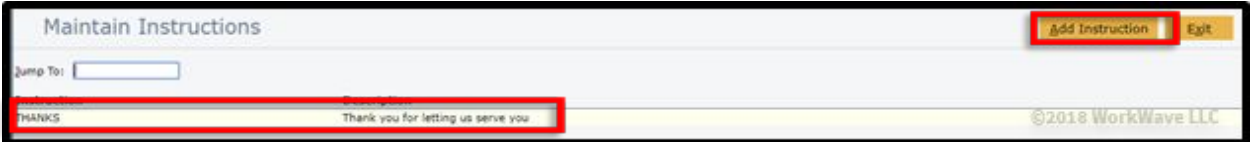

4. Edit the name and the description of the Instruction, and click the *Save* button at the top-right of the screen.

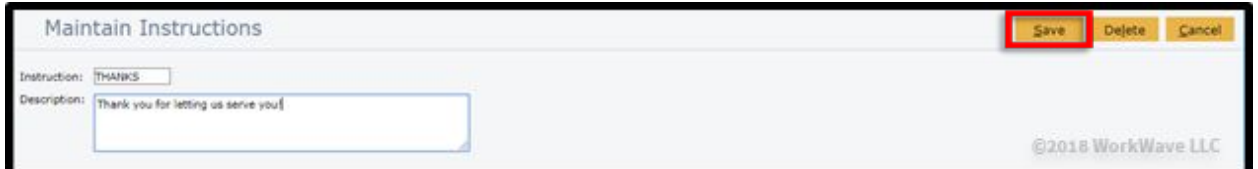

#### <span id="page-19-0"></span>**Setting Up Materials**

If your technicians will be entering Material information when completing services on the app, you will need to set up your Materials on the desktop by completing the following steps:

1. On the desktop, go to *Menu > Settings > Lookup Tables.*

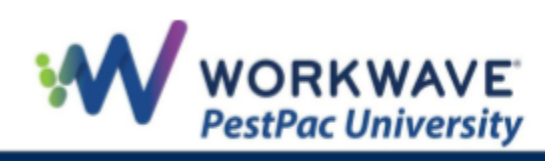

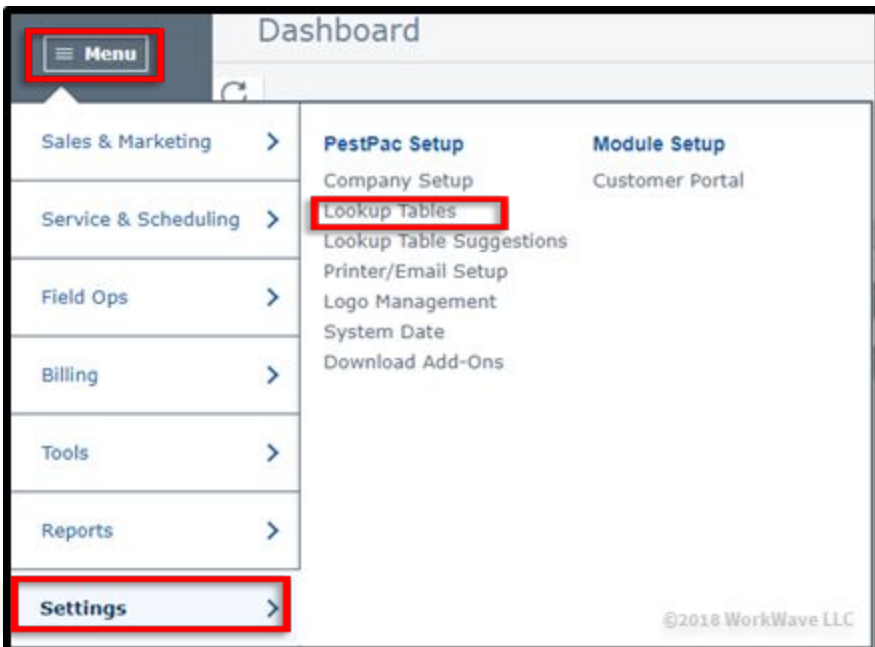

2. Under *Material Lookup Tables*, click the *Materials* link.

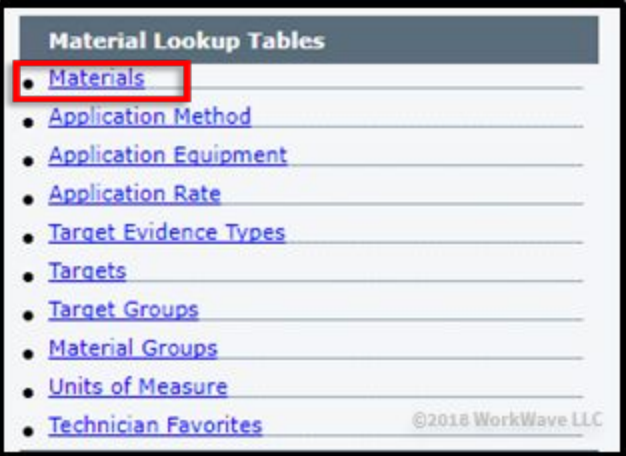

For full training on setting up your Materials, please reference the *[Material Setup](http://www.pestpac.com/documents/Materials_Setup.pdf)* [document](http://www.pestpac.com/documents/Materials_Setup.pdf) and *[Materials](https://www.youtube.com/watch?v=ox3aObo19is&list=PLsAdjhxReG5u0nWFBQGMDClLpUj-3M1B5&index=2)* [video](https://www.youtube.com/watch?v=ox3aObo19is&list=PLsAdjhxReG5u0nWFBQGMDClLpUj-3M1B5&index=2) available under the Training link in PestPa[c.](http://www.pestpac.com/documents/Materials_Setup.pdf)

### <span id="page-20-0"></span>**Installing the Mobile App**

To install the mobile app, visit the App Store on an iOS device or the Google Play store on an Android device, search for PestPac, install the application, and open the app.

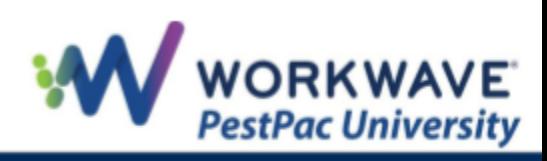

# <span id="page-21-0"></span>**Logging into and Using the Mobile App**

After opening the application, enter the email address and password as it was set up in the Employee Lookup Table, and click the *Log In* button.

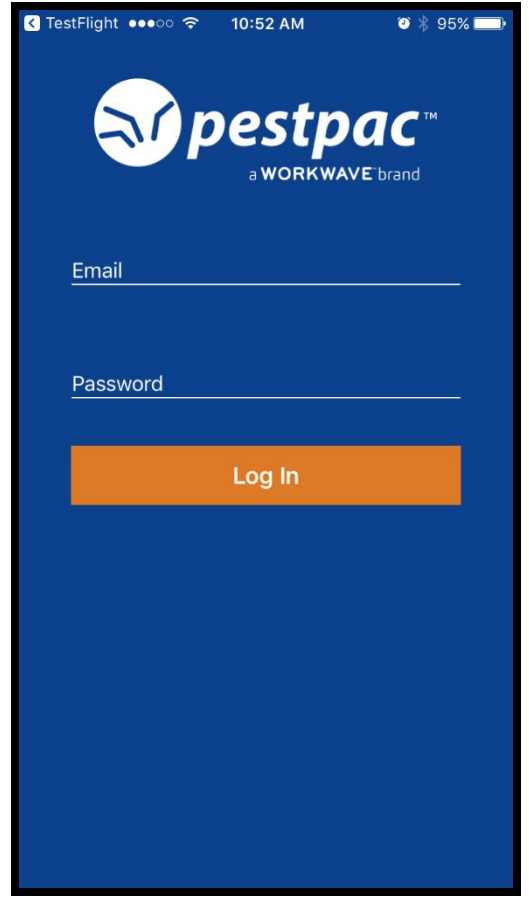

Once you have logged in, the email address will be saved on the login screen, requiring you only to enter in the password each time. The app will also automatically download two days' worth of fresh data from PestPac.

After completing this setup process, please refer to the *PestPac Mobile App 3.x Usage* document for more information.

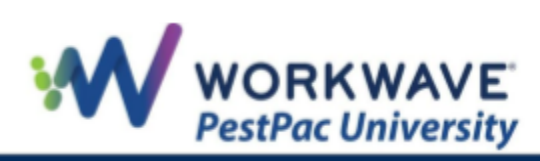

REMEMBER: For additional setup, training, and usage resources, including live webinars and a robust video library, please visit PestPac [University.](https://www.pestpac.com/pestpac-university/welcome/)

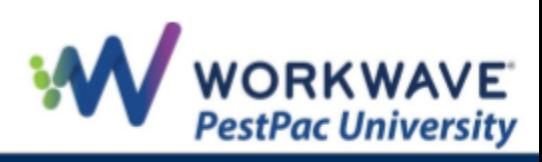

Return to Top